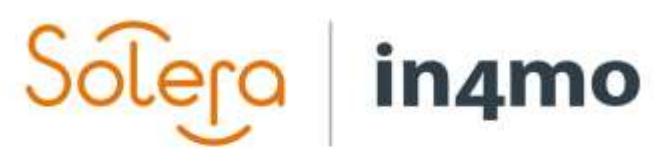

Version 11.0 Solera | in4mo **|** support@in4mo.com **|** www.in4mo.com

SEER

## **KÄYTTÖOPAS**

PERUSTEET

## Sisällysluettelo

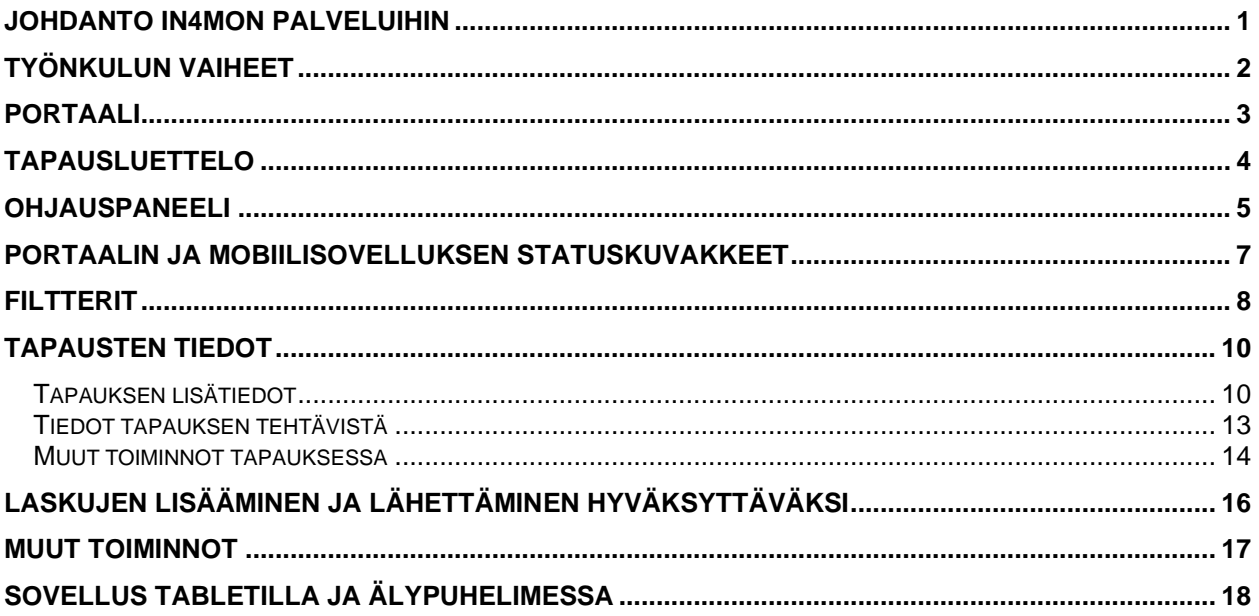

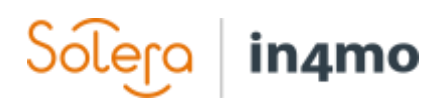

## <span id="page-2-0"></span>Johdanto in4mon palveluihin

in4mo työkalu koostuu kahdesta osasta:

**Portaali** näyttää kaikki tapauksia koskevat tiedot, mukaan lukien täytetyt raportit vahinkokohteesta (kuvat, tekstiviestit, mittaukset jne.) Täällä voit osoittaa ja muokata tehtäviä sekä luoda ja ladata kartoitusraportteja.

**Mobiilisovellus,** on älypuhelimeen tai tabletille asennettavissa oleva työkalu, jota käytetään raportoimiseen vahinkokohteesta (esim. kuvien ottamiseen ja kartoitusraporttien täyttämiseen)

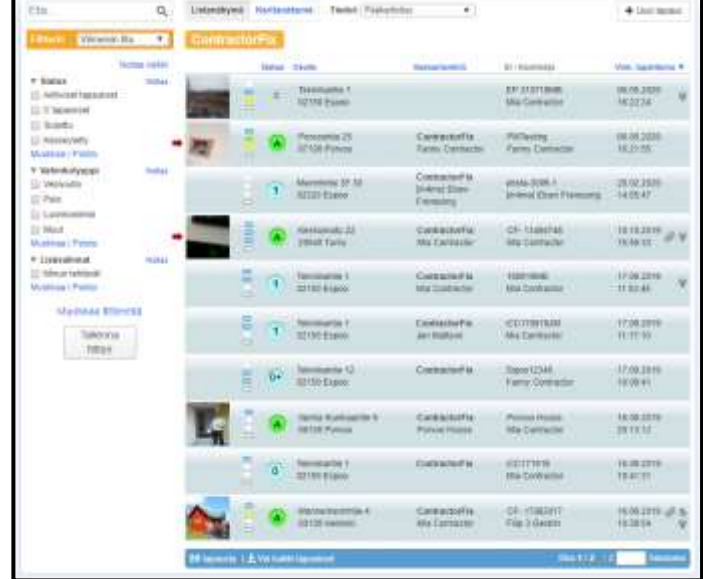

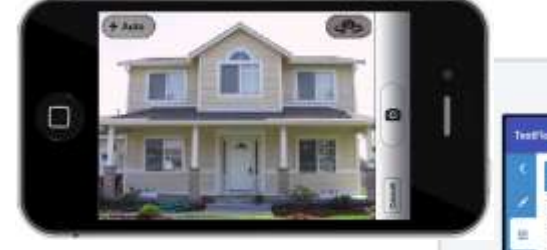

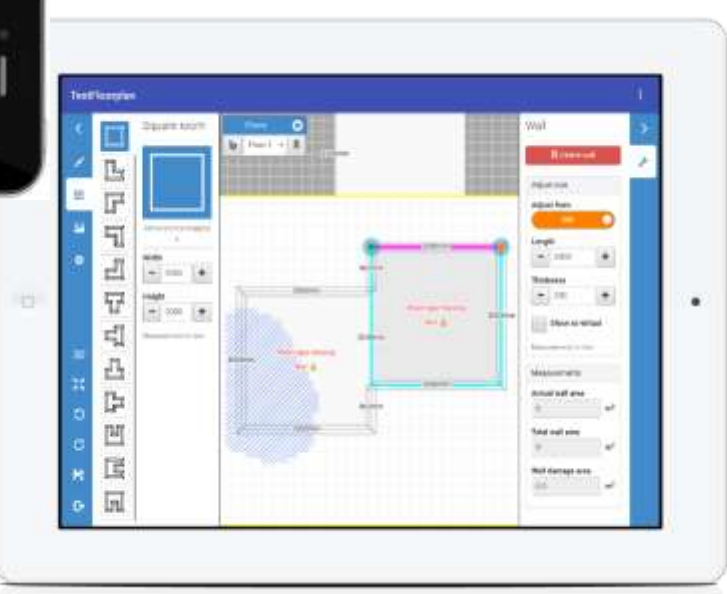

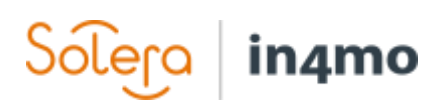

## <span id="page-3-0"></span>Työnkulun vaiheet

Alla olevassa kaaviossa näytetään miten eri työvaiheet etenevät in4mo ratkaisun mukaisesti.

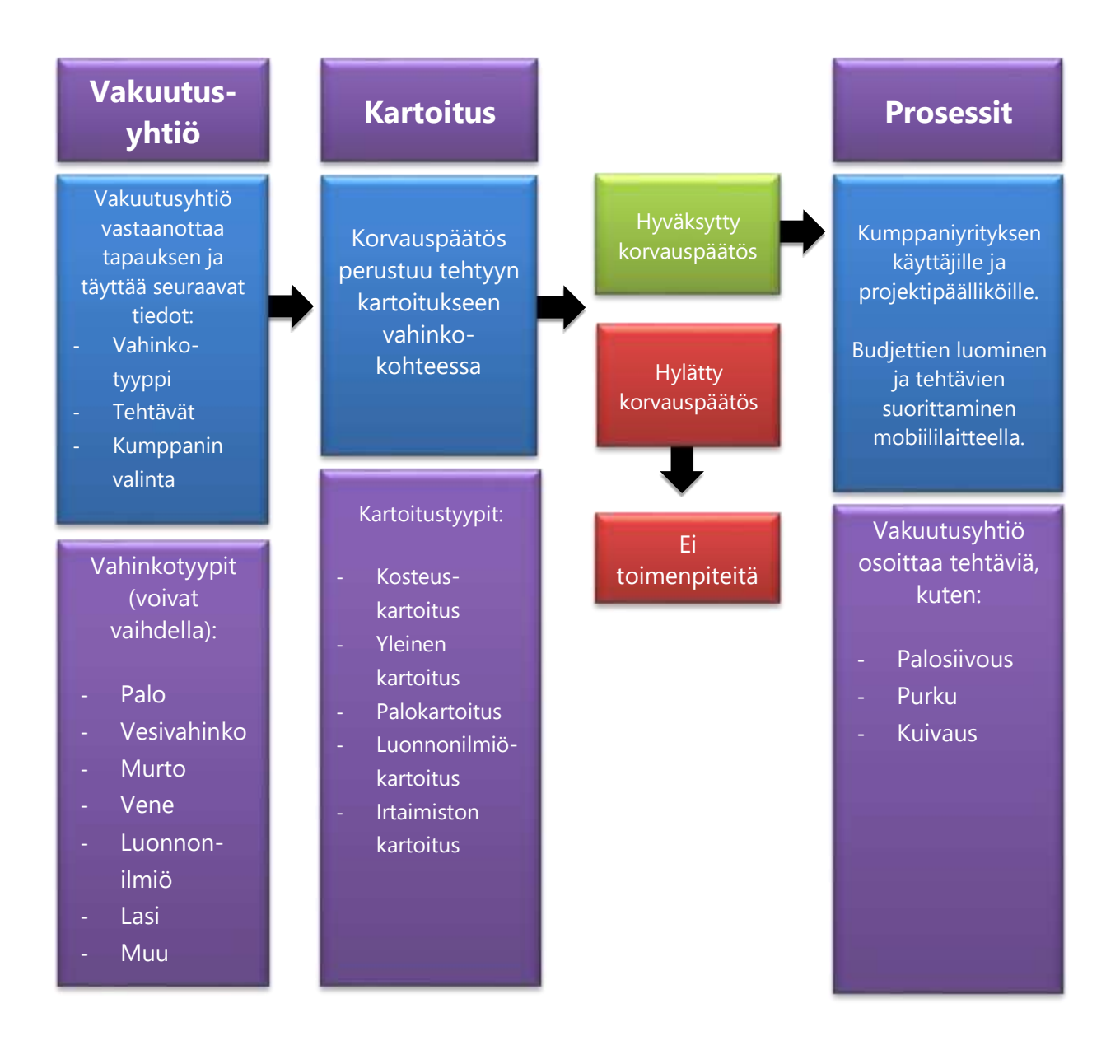

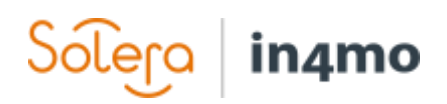

## <span id="page-4-0"></span>Portaali

Alkuun pääsee kirjautumalla portaaliin sähköpostiosoitteella ja salasanalla.

Jos salasana on unohtunut, painetaan sinistä *Unohditko salasanasi?* -linkkiä.

Vaikka käyttäjätili olisi lukittu, voit käyttää tätä vaihtoehtoa salasanan vaihtamiseen linkillä, jonka vastaanotat sähköpostitse. Kun salasana on vaihdettu, käyttäjätili on taas käytettävissä.

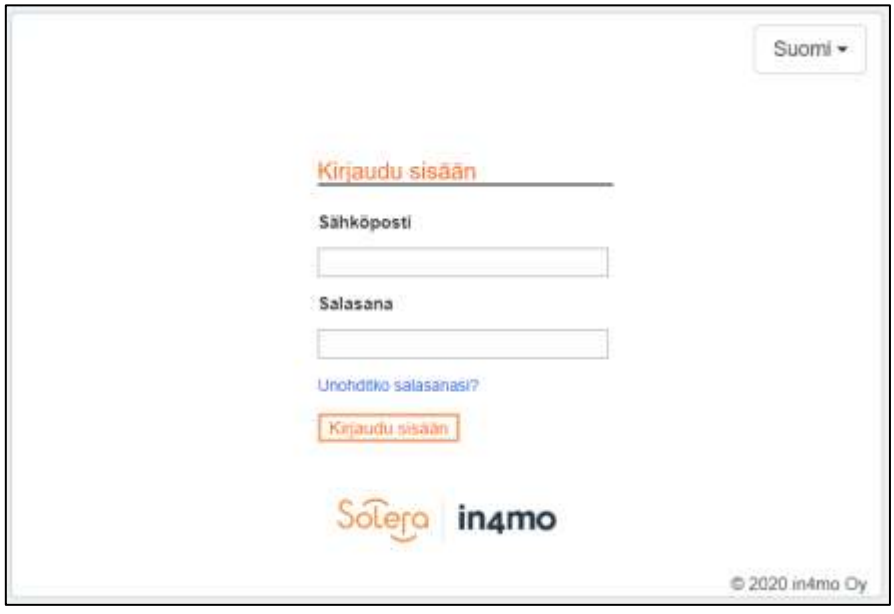

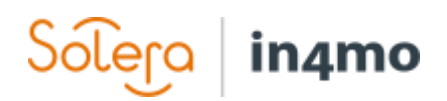

## <span id="page-5-0"></span>**Tapausluettelo**

Ensimmäisen sivun tapausluettelo näyttää kaikki itselle ja yritykselle osoitetut tapaukset valtuutustason ja roolin mukaan.

Karttanäkymä näyttää tapaukset karttanäkymässä.

Perustiedot jokaisesta tapauksesta ovat näkyvissä tapausluettelossa (Listanäkymä). Klikkaamalla tiettyä tapausta luettelossa, näkee lisätietoja kyseisestä tapauksesta.

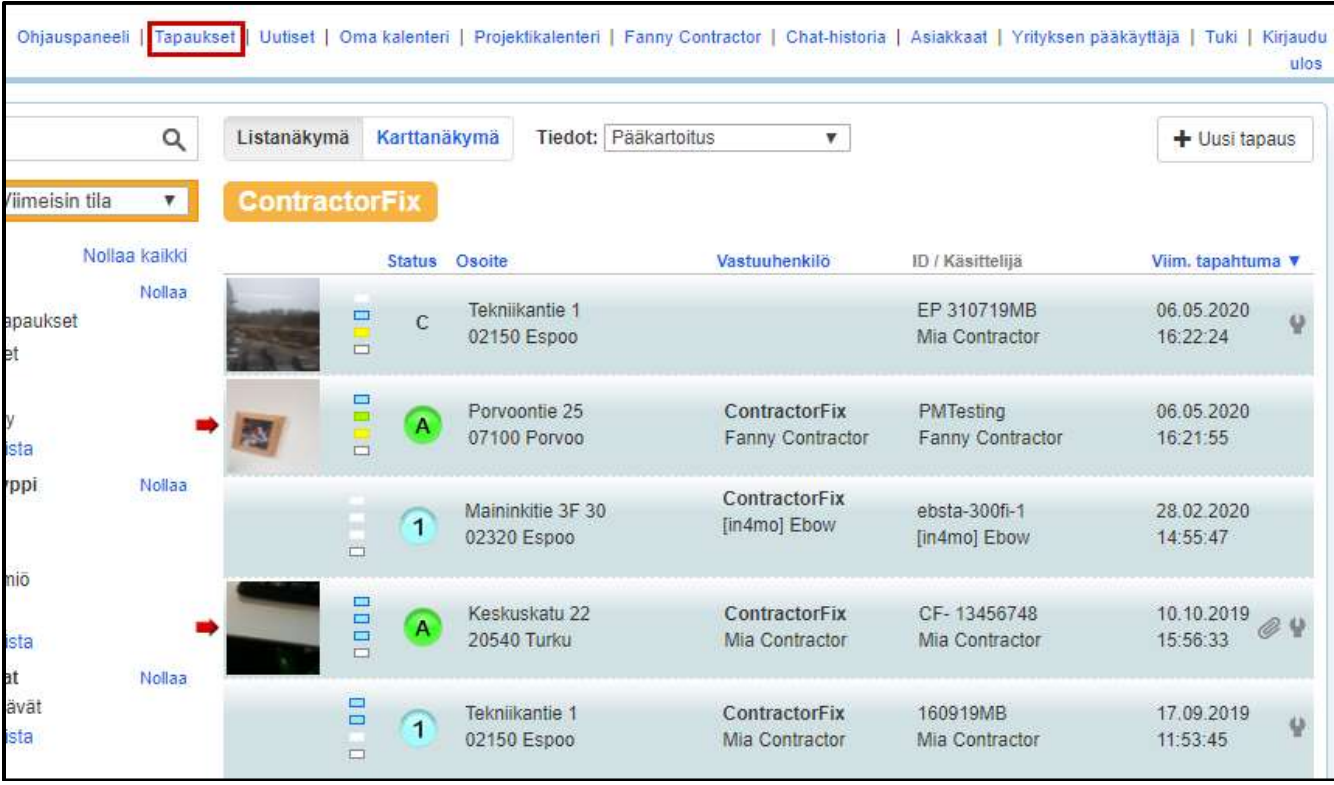

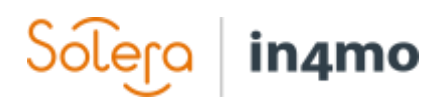

## <span id="page-6-0"></span>Ohjauspaneeli

Ohjauspaneeli näyttää yleiskuvan kaikista yritykseltä tarvittavista toimista tapauksissa. Ohjauspaneelin näkymä vaihtelee sen mukaan, mikä rooli ja valtuutustaso jäsenellä on. [Kattavampi johdanto nähtävillä [tässä videolinkissä\]](https://www.youtube.com/watch?v=4gc-8voTzVI)

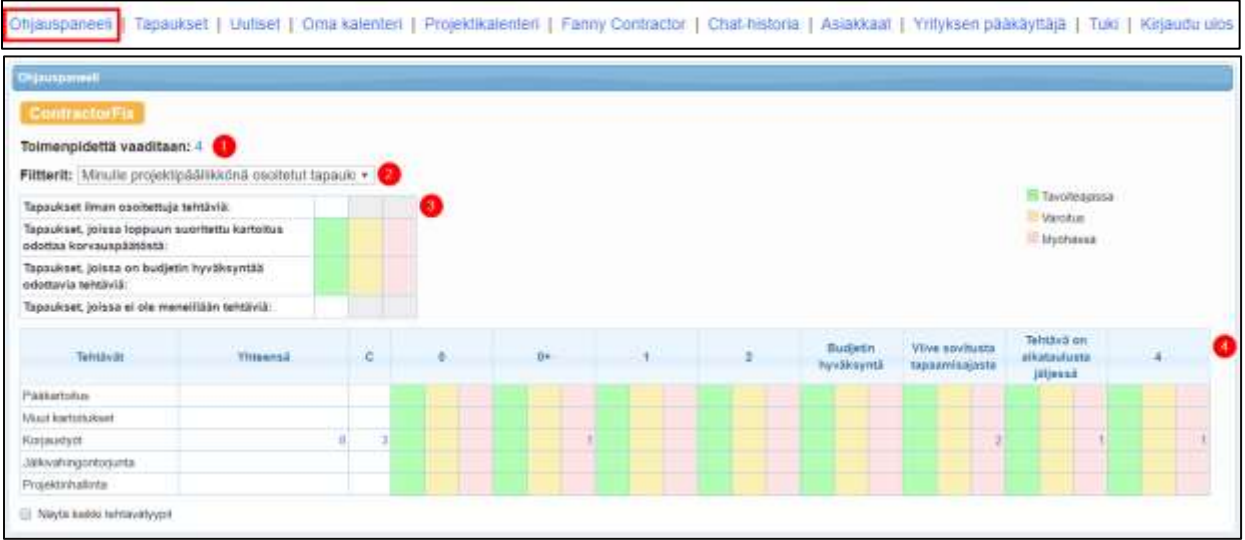

**1** Täällä voi nähdä niiden tapausten kokonaismäärän, joissa yritykseltä vaaditaan toimenpiteitä. Toimenpiteitä ei välttämättä odoteta keneltäkään henkilökohtaisesti vaan joltain yrityksenne jäseneltä.

**2** Ohjauspaneelissa on suodattimia joiden avulla saa esille lisätietoja omista tehtävistä tai kaikista yritykselle osoitetuista tehtävistä, **jos jäsenellä on valtuutustaso 2 tai korkeampi.**

Huom! Taulukoihin 3 ja 4 vaikuttaa valitut suodattimet.

**3** Taulukko näyttää, kuinka moni suoritettu kartoitus odottaa korvauspäätöstä ja kuinka monta tapausta odottaa budjetin hyväksyntää.

Ensimmäinen kenttä *Tapaukset ilman osoitettuja tehtäviä* näkyy aina tyhjänä.

Viimeinen kenttä *Tapaukset, joissa ei ole meneillään tehtäviä* näyttää kaikki tapaukset, joissa kaikki tehtävät on suoritettu.

Huom! Numerot taulukossa 3 näyttää **tapausten määrän**, eivät tehtävien määrää. Siksi yksi tapaus voi sisältää useita hyväksymättä olevia budjetteja.

**Kun painaa numeroa, liittyvät tapaukset näkyvät ohjauspaneelin alla.**

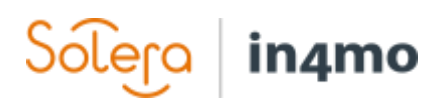

**4** Tämä taulukko näyttää kaikki tehtävät, joissa toimenpiteitä vaaditaan. Huom! Tämä taulukko näyttää **tehtävien lukumäärän** ja yksi tehtävä voi esiintyä useammassa kuin yhdessä kentässä.

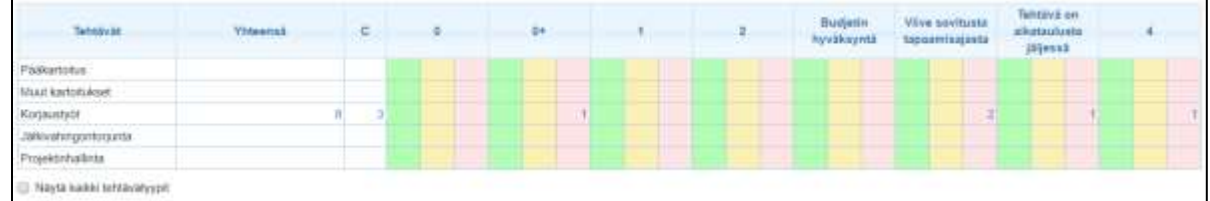

- o Rivit näyttävät tehtävätyypit, jaoteltuina viiteen tehtävään. Valitsemalla *Näytä kaikki tehtävätyypit* näkyvät kaikki tehtävätyypit.
- o Sarakkeet näyttävät statukset C, 0, 0+, 1, 2, 4 ja osoittavat viiveitä työnkulussa. Lisätietoja saa viemällä kursori sarakkeen otsikon kohdalle:
- **→ Budjetin hyväksyntä** kertoo, että budjetti on lähetetty hyväksyttäväksi tehtävässä, mutta sitä ei ole vielä hyväksytty tai hylätty. Tehtävä voi olla statuksessa B tai 3-.
- ➔ **Viive sovitusta tapaamisajasta** kertoo, onko tehtävä aikataulussaan vai ei. Kartoituksia varten tämä sarake perustuu vakuutusyhtiön määriteltyihin tapausaikoihin. Muiden tehtävien osalta, numero on vihreässä ruudussa asetettua aloituspäivää edeltävän arkipäivän loppuun asti. Päivänä, jolloin tehtävä on asetettu alkavaksi, tehtävä on keltaisessa ruudussa sen työpäivän loppuun saakka, jonka jälkeen numero siirtyy punaiseen ruutuun.
- ➔ **Tehtävä on aikataulusta jäljessä**, kun tehtävä on aloitettu ja on statuksessa 3. Kartoituksissa tämä lasketaan sovitusta tapaamisajasta, määriteltyä tapausaikaa käyttäen. Muiden tehtävien osalta, numero on vihreässä ruudussa arvioitua päättymispäivää edeltävän työpäivän loppuun asti, jonka jälkeen numero siirtyy keltaiseen ruutuun ja pysyy keltaisessa ruudussa suunnitellun päättymispäivän työpäivän loppuun. Tämän jälkeen numero siirtyy punaiseen ruutuun, jos tehtävää ei ole suoritettu loppuun tai päättymispäivämäärää ole siirretty myöhemmälle.

Vakuutusyhtiö määrittelee kartoitustehtävien tavoiteajat ja ne voivat siten olla erilaisia eri yrityksissä.

Vihreällä merkityt tehtävät ovat aikataulussa.

Keltaisella merkittyjä tehtäviä tulee priorisoida. Punaisella merkittyjen tehtävien tavoiteaika on ylittynyt ja tehtävä edellyttää pikaista toimenpidettä.

## Sólera in4mo

## <span id="page-8-0"></span>Portaalin ja mobiilisovelluksen statuskuvakkeet

Statuskuvakkeita käytetään tapausten käsittelyssä ja osoittavat missä vaiheessa tietty tehtävä on tällä hetkellä.

Huom! Tärkeätä on muistaa olla merkitsemättä tehtävää valmiiksi, kun kyseisen tehtävän status on 3-.

On myös muita tärkeitä kuvakkeita, joita käytetään sekä portaalissa että mobiilisovelluksessa.

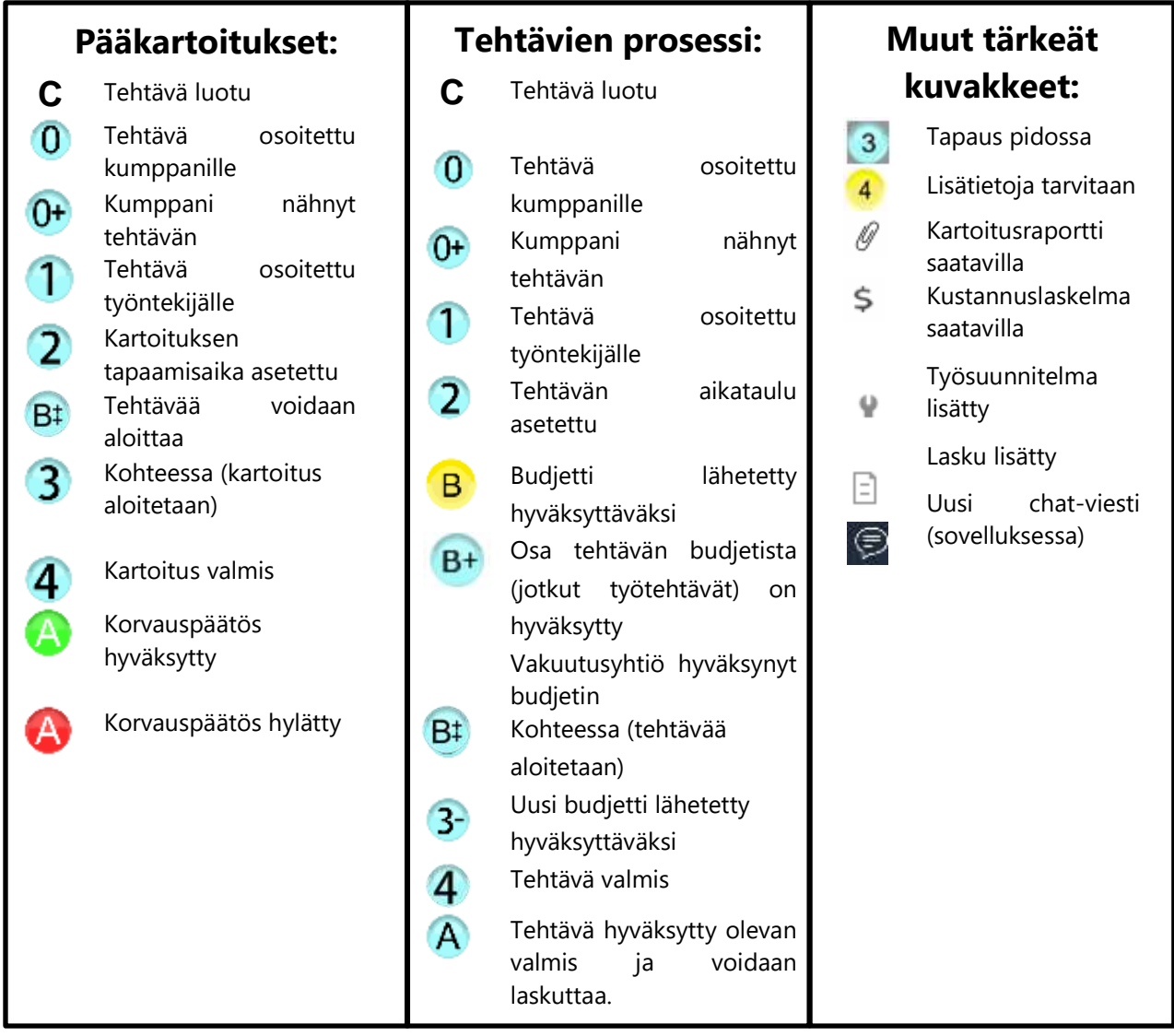

# in4mo

## <span id="page-9-0"></span>**Filtterit**

Filtterit -toiminto auttaa tapausluettelon järjestämisessä ja käsittelyssä. Toiminnon löytää tapausluettelon listanäkymässä.

Vaihtoehdolla Muokkaa filttereitä voi muokata filttereitä. Esimerkiksi jos haluaa nähdä kaikki tapaukset joissa pääkartoitukset ovat statuksessa 3 ja 4, valitaan vasemmalta valikosta Status vaihtoehtoa ja oikealta listasta vaihtoehdot 3 (Pääkartoitus) ja 4 (Pääkartoitus).

3 (Pääkartoitus) ja 4 (Pääkartoitus) ovat nyt siirtyneet oikealle Tehdyt valinnat -listan alle.

Muut filtterit voidaan muokata samalla tavalla.

Lopuksi paina Tallenna.

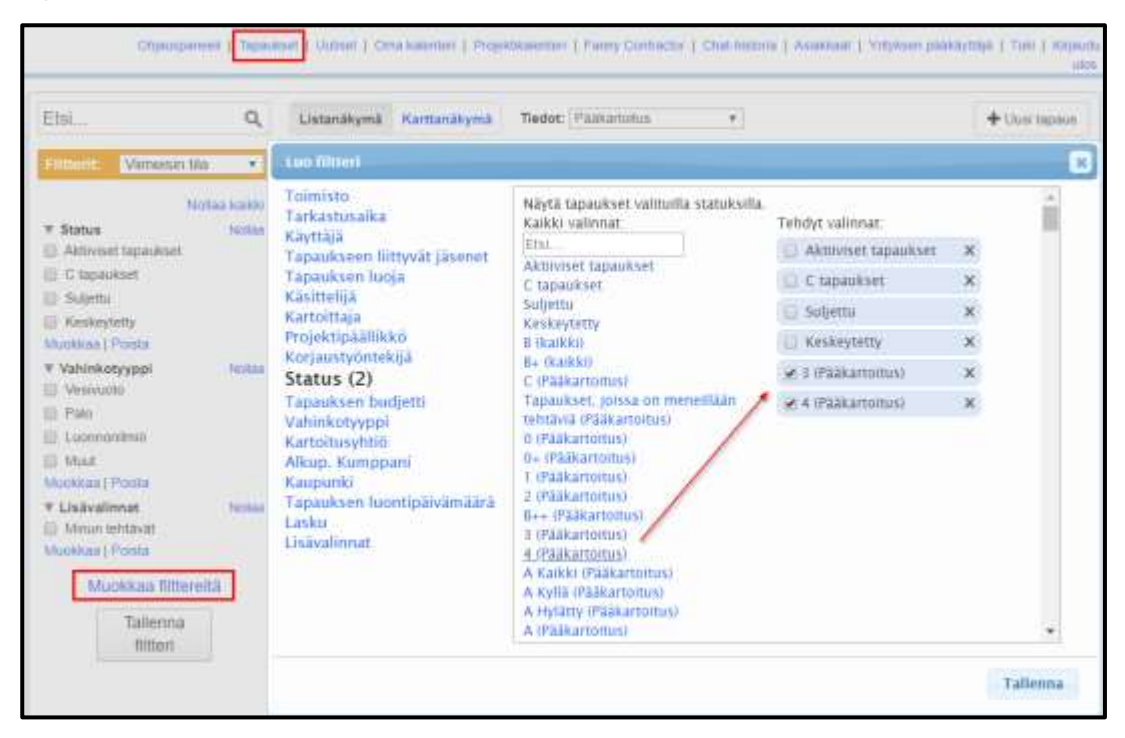

Valitut vaihtoehdot näkyvät nyt vasemmalla olevassa Filtterit -valikossa.

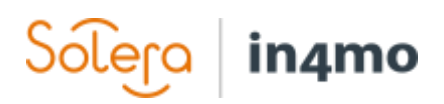

Jos haluaa muokata olemassa olevia filttereitä tai lisätä uusia, valitaan Muokkaa filttereitä tai Muokkaa tietyn filtteriryhmän alla.

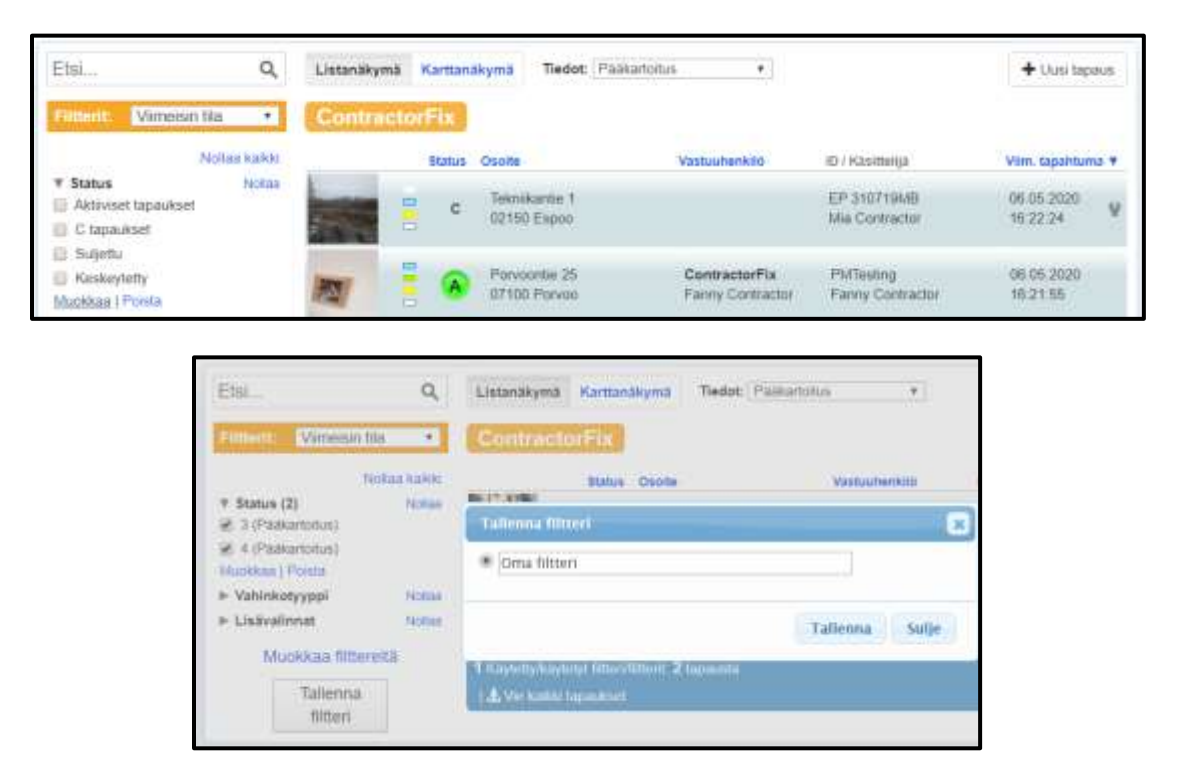

Valitut asetukset voi tallentaa filttereille valitsemalla Tallenna filtteri. Uudelle filtterille tulee määritellä nimi ja lopuksi painetaan Tallenna.

Tallennetut filtterit löytyvät keltaisen filtteriruudun avattavasta valikosta.

![](_page_10_Picture_153.jpeg)

HUOM: Jos jokin tapaus puuttuu listasta, tulee tarkistaa että mikään filtteri ei estä tapausta näkymästä. Kaikki filtterit voi nollata tarvittaessa.

Hakutoiminnolla voi etsiä tapausta tapaustunnuksen, osoitetiedon tai projektinumeron avulla.

![](_page_10_Picture_154.jpeg)

![](_page_11_Picture_0.jpeg)

## <span id="page-11-0"></span>Tapausten tiedot

Valitsemalla tietyn tehtävän avattavasta valikosta kohdasta Tiedot, näkee kyseisen tehtävän vastuuhenkilön ja tehtävän statuksen. Jos tapauksessa on punainen vilkkuva nuoli se tarkoittaa, että tapauksessa tarvitaan joitain toimia.

![](_page_11_Figure_3.jpeg)

#### <span id="page-11-1"></span>Tapauksen lisätiedot

Tietyn tapauksen yksityiskohdat näkee avaamalla tapauksen tapauslistassa. Vahinkokohteen osoite, asiakkaan nimi ja yhteyshenkilön nimi suluissa, näkyvät tapaussivun yläosassa. Mikäli tapauksessa on vilkkuva punainen nuoli ilmoituksena tarvittavista toimista, ovat nämä toimet kuvailtu vaaleankeltaisella alueella tapausnäkymän yläosassa. Ne tehtävät, joissa nämä toimet tulee suorittaa, osoitetaan vilkkuvilla nuolilla.

![](_page_11_Picture_141.jpeg)

• Jokaisen tehtävän vieressä näkee mikä kumppaniyritys ja vastuuhenkilö on osoitettu tietylle tehtävälle.

![](_page_12_Picture_0.jpeg)

- Vakuutusyhtiön tiedot näkyvät oikealla puolella: korvauspäätös, tapauksen käsittelijä ja tapaustunnus.
- Tapaustunnuksen kohdassa näkee ilmoitukset siitä, mitä toimia on tehtävä tapauksessa, esim. jos on lisättävä budjetteja.
- Tehtävästä vastuussa oleva henkilö, näkyy oikealla puolella Tehtävän tiedot välilehdellä.
- Suunnitellut tehtävien aloitus- ja päättymisajat ovat näkyvillä Tehtävän tiedot välilehdellä. Pääkartoituksien tapaamisajat ovat näkyvissä kartan yläpuolella.
- Kartan voi lähentää/loitontaa painamalla kartoituksen tapaamisajan alla olevaa karttaa, jotta näkee vahinkokohteen sijainnin.
- Kartoittajan ottama kuva vahinkokohteen rakennuksesta, on näkyvissä vasemmassa yläkulmassa.
- Ennen kuin kartoitus on aloitettu (esim. kartoitus on statuksessa 3) kohteen kuvan sijasta on oletuskuva näkyvissä.
- Kohteen kuvan alta löytää tapaukseen osoitetun toimiston ja vastuussa olevan projektipäällikön tiedot.

Tapauksen tiedot sisältää perustiedot kyseisestä tapauksesta. Valtuutetut jäsenet voivat muokata tapaustietoja painamalla tietojen alla olevaa Muokkaa -painiketta.

![](_page_12_Picture_138.jpeg)

Kyseiseen vakuutusyhtiöön tulee olla yhteydessä, mikäli tapaustietoja on muokattava etkä sitä voi itse tehdä.

Kustannushallinta (jonka näkee vain jos on oikeudet nähdä budjetti), näyttää yleiskatsauksen yrityksen tapauskustannuksista niissä tapauksissa joissa iCC:tä (in4mo Cost Calculation) käytetään. Tällä välilehdellä budjetteja voidaan lähettää hyväksyttäväksi ja hyväksynnän tila voidaan tarkistaa.

![](_page_13_Picture_62.jpeg)

Jos iCC ei ole käytössä, voidaan budjetti lisätä Budjetti -välilehden kautta. Tämän välilehden näkee vain, jos on oikeudet lisätä budjetteja tehtäviin ja muokata yritykselle osoitettuja budjetteja.

![](_page_13_Picture_63.jpeg)

Jos iCC on käytössä, tehtävien kustannukset lisätään tapaukseen Työsuunnitelma -välilehdellä (joka on näkyvissä vain jos on siihen oikeudet).

![](_page_13_Picture_64.jpeg)

Lasku -välilehdestä (näkyy myös vain, jos on siihen oikeudet) kerrotaan yksityiskohtaisemmin myöhemmin tässä oppaassa.

Solera

in4mo

![](_page_14_Picture_0.jpeg)

Projektisuunnitelma -välilehdeltä näkee yksityiskohdat tapauksen projektisuunnitelmasta. Jokaisen tehtävän oikealla puolella on *Multimedia* -linkki, jonka kautta pääsee tarkistamaan raportoidut tiedot, mitkä ovat lähetetty vahinkokohteesta.

![](_page_14_Picture_177.jpeg)

#### <span id="page-14-0"></span>Tiedot tapauksen tehtävistä

Kaikki tapauksen tehtävät näkyvät vasemmalla olevassa valikossa. Tiedot tietystä tehtävästä näkyvät kunkin tehtävän kohdassa Tehtävän tiedot.

Jos tehtävätietoja haluaa muokata, painetaan kuvaustekstin **(A)** alla olevaa Muokkaa -painiketta.

Jos tehtävä halutaan osoittaa vastuuhenkilölle, painetaan oikealla olevan kartan yläpuolella

![](_page_14_Picture_7.jpeg)

olevaa Muokkaa -painiketta tai vasemmalla tapausten tehtävien alla olevaa Osoita työntekijöille -painiketta. **(B)** [\[Tämä video](https://www.youtube.com/watch?v=7Fon1yaF_Io) esittelee toimintoa tarkemmin.]

Jos alihankkijaa käytetään, painetaan Muokkaa, jolloin yrityksen voi valita. Valittu yritys valitsee vastuuhenkilön tehtävälle sisäisesti.

#### **HUOM:** Jäsenellä tulisi olla vähintään valtuutustaso 3, jotta tehtävien osoitus olisi mahdollista!

![](_page_14_Picture_178.jpeg)

Vahinkokohteesta raportoidut tiedot, löytyvät kohdasta Multimedia:

- Kuvat
- Video ja Ääni viestit
- Tekstiviestit

![](_page_15_Picture_0.jpeg)

Tietyissä tapauksissa saattaa nähdä Raportit -välilehden, jonka kautta voi täyttää raportin portaalissa.

Statusvaiheet näyttää työvaiheiden aikaleimat.

Ekstra -välilehdessä, löytää ylimääräisiä raportoituja tietoja vahinkokohteelta.

Jos iCC on käytössä ja tehtävä on iCC-tehtävä, tehtäväkohtainen työsuunnitelma voidaan täyttää Työsuunnitelma -välilehdessä.

#### <span id="page-15-0"></span>Muut toiminnot tapauksessa

Valitsemalla Mittaukset, voi nähdä kosteusmittaukset jotka on raportoitu vahinkokohteelta.

Raportit kuten kartoitusraportit ja muut tiedostot, ovat ladattavissa ja tarkasteltavissa kohdassa Tiedostot. Vieressä oleva paperiliitinmerkki osoittaa, että raportti on ladattu tapaukseen. Suluissa oleva kuva kertoo, kuinka monta asiakirjaa on ladattu

![](_page_15_Picture_129.jpeg)

kokonaisuudessaan. Näkyvissä olevien tiedostojen määrä riippuu jäsenen valtuutustasosta.

Klikkaamalla voi luoda, avata, muokata ja tallentaa raportin tietokoneelle.

Valitsemalla voi ladata tiedoston tapaukselle, esimerkiksi raportin, tietokoneelta.

Tiedosto avataan, klikkaamalla tiedoston otsikkoa.

![](_page_15_Picture_130.jpeg)

![](_page_16_Picture_0.jpeg)

Chat-huoneessa voi kommunikoida muiden tapaukseen osallistuvien kanssa. Kaikki (paitsi asiakas) voivat nähdä chat-viestit, joten kyseessä ei ole yksityinen chat-keskustelu.

Fil Dalmo) Fanny Insurance Online

Klikkaamalla tekstikentän yläpuolella olevaa kellomerkkiä voi valita, kuka saa ilmoituksen kirjoitetusta chat-viestistä. Ennen kuin viesti voidaan lähettää, on valittava vähintään yksi vastaanottaja.

Klikkaamalla Seuraa tapauksen chatviestejä, voi seurata tapauksen keskustelua. Tällä toiminnolla saa chatilmoituksen, kun uusi chat-viesti lähetetään tietyssä tapauksessa.

Ilmoitus uudesta chat-viestistä ilmestyy oikeassa alakulmassa:

#### **1** Chat-Ilmoltukset

![](_page_16_Picture_119.jpeg)

a mining

Chat-keskustelun seuraamisen voi myös halutessaan lopettaa myöhemmin. Muistettavaa on kuitenkin että chat-keskustelun seuraamista ei tule lopettaa tapauksissa, joissa on vastuuhenkilönä ja chat-ilmoituksia pitäisi saada.

Henkilökohtaisella profiilisivullasi (ks. kohta [Muut toiminnot\)](#page-18-0) voit määrittää chat-ilmoitusten asetukset ja poistaa ilmoitusäänen käytöstä.

Klikkaamalla Tapaamisaika, voi lisätä muita tapaamisaikoja tapaukseen.

![](_page_17_Picture_0.jpeg)

## <span id="page-17-0"></span>Laskujen lisääminen ja lähettäminen hyväksyttäväksi

Vain niiden yrityksen jäsenillä, joilla on oikeudet nähdä budjetteja, voivat nähdä ja liittää laskuja yrityksen toimistoista. Toiminto Näkee budjetin tulee olla aktivoituna jäsenille, joiden on nähtävä budjetteja ja lisättävä laskuja tapauksissa.

Laskun lisääminen tehtäviin, tapahtuu menemällä Lasku -välilehdelle ja painamalla oikealla puolella olevaa *Lisää lasku* -painiketta.

Kun tarvittavat tiedot on syötetty, painetaan *Lisää* -painiketta, jolloin lasku lisätään tapaukseen.

![](_page_17_Picture_98.jpeg)

Kaikki laskut tallentuvat sekä Lasku -välilehdessä että Tiedostot -kohdassa. Laskukuvake näkyy myös tapausluettelossa.

Kaikki laskut lähetetään hyväksyttäväksi tapauksen käsittelijälle, joka voi hyväksyä tai hylätä laskun. Kun lasku on hyväksytty, se voidaan edelleen hylätä myöhemmin.

Vakuutusyhtiön jäsenillä on myös mahdollisuus liittää laskuja yrityksen puolesta. Tällöin tällä välilehdellä näkee yrityksen tehtäviä koskevat laskut.

![](_page_17_Picture_99.jpeg)

![](_page_18_Picture_0.jpeg)

### <span id="page-18-0"></span>Muut toiminnot

Ohjauspaneelin ja Tapausluettelon lisäksi, löytyy muita toimintoja in4mo:n etusivulla, joista kerrotaan tarkemmin alla.

Ohjauspaneeli | Tapaukset | Uutiset | Oma kaleriteri | Projektikalenteri | Fanny Service | Chal-historia | Yrityksen pääkäyttäjä | Tuki | Sertiflointi | Kirjaudu ulos

#### Uutiset

Tästä voi nähdä uutisia, jotka on julkaistu in4mo:ssa. Kun uutinen lisätään, se ilmestyy myös ensimmäiselle sivulle.

#### Henkilökohtainen profiilisivu

Klikkaamalla omaa nimeä, voi muokata henkilökohtaisia tietoja:

- Tavoitettavuuden asetukset
- Profiilikuvan lisääminen
- Salasanan vaihtaminen
- Ilmoitukset sähköpostitse:
	- a. Sähköposti-ilmoitusasetukset (ilmoitukset kartoituksista ja tehtävien suorituksista)
	- b. Chat-ilmoitusten asetukset

![](_page_18_Picture_157.jpeg)

#### Chat-historia

Kaikki chat-viestit tapauksissa, on lajiteltu viimeisimmän lähetetyn/vastaanotetun viestin perusteella.

#### Yrityksen pääkäyttäjä

Näkyy vain yrityksen pääkäyttäjille. Täällä yrityksen pääkäyttäjäjäsenet voivat ylläpitää esimerkiksi yrityksen asetuksia.

#### Tuki

Täältä löytyy tarvittaessa tietoja ja ohjeita, kuinka in4mo-työkalua käytetään.

#### **Sertifiointi**

in4mo:n käyttäminen vakuutusyhtiön tapauksissa, vaatii siihen sopivan sertifikaatin. Täällä voi nähdä ja ilmoittautua tuleviin sertifiointi etäarviointiin tai muihin kursseihin.

![](_page_19_Picture_0.jpeg)

## <span id="page-19-0"></span>Sovellus tabletilla ja älypuhelimessa

**in4mo Task Reporter** -sovellus otetaan käyttöön seuraavalla tavalla:

- iPhonelle/iPadille voi sovelluksen ladata AppStore -sovelluskaupasta
- Laitteessa, jossa on Android-käyttöjärjestelmä, voi sovelluksen ladata Google Play -sovelluskaupasta.

Kun sovelluksen on asentanut ja avannut laitteen sovelluskaupan kautta, kirjautumissivu tulee näkyviin.

Sovellukseen kirjaudutaan samalla käyttäjänimellä ja salasanalla, kuin millä kirjaudutaan portaaliin.

Jokaisella vakuutusyhtiöllä on eri asiakastunnus joten kirjautumisen yhteydessä on varmistettava, että oikea asiakastunnus on syötetty siihen tarkoitettuun kenttään. Asiakastunnuksen löytää Tuki -kohdasta vastaavissa vakuutusyhtiöportaaleissa tai saatavilla toimiston, in4mo yrityksen pääkäyttäjältä mikäli yritys käyttää in4mo Contractor ratkaisua.

Kun tarvittavat tiedot on syötetty, painetaan Kirjaudu -painiketta.

![](_page_19_Picture_119.jpeg)

**HUOM:** Sovelluksessa pysyy kirjautuneena samoilla kirjautumistiedoilla, joten sovellukseen ei tarvitse kirjautua erikseen joka kerta uudestaan.

Kun uusi tili on lisättävä tai tili on vaihdettava, painetaan vasemmassa yläkulmassa olevaa asetukset -valikkoa.

![](_page_20_Picture_0.jpeg)

Kun sovellukseen on kirjautunut, näkee luettelon niistä tehtävistä, jotka on osoitettu kirjautuneelle henkilölle henkilökohtaisesti.

![](_page_20_Picture_2.jpeg)

Jos luettelo on tyhjä, tehtäviä ei ole vielä osoitettu.

Tehtävän raportoinnin aloittaminen tai jatkaminen, tapahtuu painamalla kyseistä tehtävää luettelosta.

Tehtävän status näkyy myös tehtäväluettelossa. Suurin osa korjaustyötehtävistä vaatii budjetin, jonka vakuutusyhtiö hyväksyy. Jos tehtävä vaatii budjetin, raportointia ei voida aloittaa ennen kuin budjetti on hyväksytty ja tehtävän status on B++.

HUOM! Jotta multimediaan raportoidut tiedot tallentuvat oikealle tapaukselle, on varmistettava että avataan oikea tehtävä sovelluksessa.

Jokaisessa tehtävässä on seuraavat välilehdet:

TOIMENPITEET: Vahinkokohteen osoite (navigointi), aloitus- ja päättymisajat tehtävälle, asiakkaan/yhteyshenkilön soittaminen, raportin (vain kartoitustehtävissä), multimedian lisääminen tehtävään, vastuuhenkilön vaihtaminen.

KUVAUS: Asiakkaan kuvaus vaurioista tai henkilökohtainen työtilaus sekä muita tietoja.

CHAT-HUONE: Mahdollisuus vastaanottaa ja lähettää chat-viestejä myös sovelluksessa.

Lisätietoja sovelluksen käytöstä on erillisissä Korjaustyöntekijä / Kartoittaja / Projektipäällikkö käyttöoppaissa.